**[陈安【技术大咖】](https://zhiliao.h3c.com/User/other/0)** 2006-11-16 发表

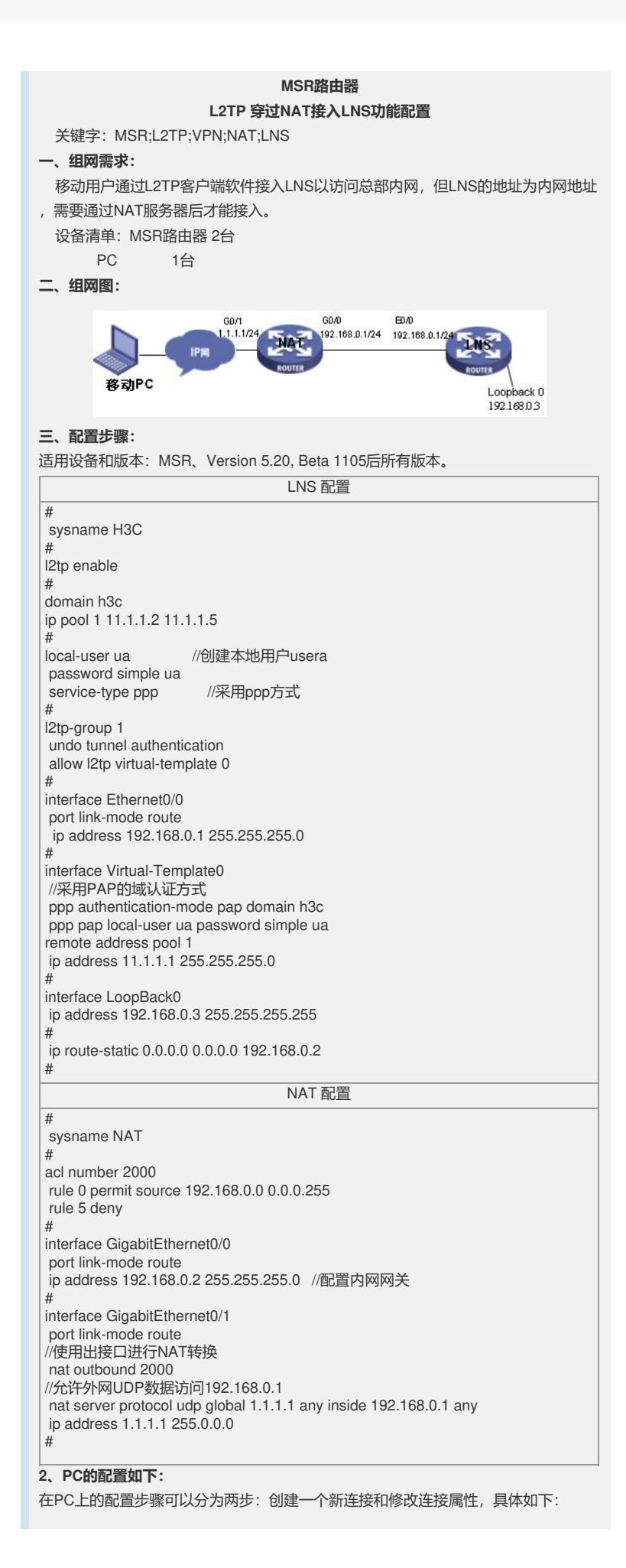

- 网络邻居->属性
- 在网络任务栏里选择"创建一个新的连接"
- 选择"连接到我的工作场所",单击下一步
- 选择"虚拟专用网络连接",单击下一步
- 输入连接名称"l2tp",单击下一步
- 选择"不拨初始连接",单击下一步
- 选择LNS的服务器地址1.1.1.1,单击下一步
- 选择"不使用我的智能卡",单击下一步
- 单击完成,此时就会出现名为l2tp的连接
- 单击属性按钮,修改连接属性,要与LNS端保持一致,如下:
- 在属性栏里选择"安全",选择"高级"->"设置"
- 选择"允许这些协议"->"不加密的密码(PAP)(U)",单击确定。
- 至此,PC机上的配置完成。
- 双击"l2tp"连接,输入用户名ua和密码ua,就可以访问内部网络了。在PC上pingLNS
- 的loopback地址,如下:
- C:\Documents and Settings\Administrator>ping 192.168.0.3
- Pinging 192.168.0.3 with 32 bytes of data:
- Reply from 192.168.0.3: bytes=32 time=1ms TTL=255
- Reply from 192.168.0.3: bytes=32 time<1ms TTL=255
- Reply from 192.168.0.3: bytes=32 time<1ms TTL=255
- Reply from 192.168.0.3: bytes=32 time<1ms TTL=255
- Ping statistics for 192.168.0.3:
- Packets: Sent = 4, Received =  $4$ , Lost =  $0$  (0% loss),
- Approximate round trip times in milli-seconds:
- Minimum = 0ms, Maximum = 1ms, Average = 0ms
- **四、配置关键点:**
- 1)L2TP的认证最好采用域方式认证
- 2)PC侧的配置要与LNS上的配置一致
- 3)PC侧的服务器地址要填NAT公网出口地址